## TGR DAM powered by Box 接続方法

## **TGR DAM powered by Box 接続⽅法**

ご利用いただくには、下記3つの作業が必要になります。接続する方法を順にご説明いたしま す。

- 1. Box アカウントの取得
- 2. Box へのログイン
- 3. TGR DAM powered by Box for Marketing フォルダへの参加 (フォルダ参加)

## **1.Box アカウントの取得**

Box Individual Plan (無料) アカウント を作成します。(既にアカウントをお持ちの場合 は、手順2、3を実施してください。)

※企業・団体で既に Box をご契約の場合、ご自身が所属される企業・団体の Box 管理者へお問い合わせいただき、 アカウントを取得・ログインして、手順2、3を実施してください)

- 1. Box Individual Plan (無料) アカウント取得ページにアクセスして、Box Individual Plan (無料) [**サインアップ**]をクリックします。
	- $URL : [https://www.box.com/ja-ip/pricing/individual](https://www.box.com/ia-ip/pricing/individual)$

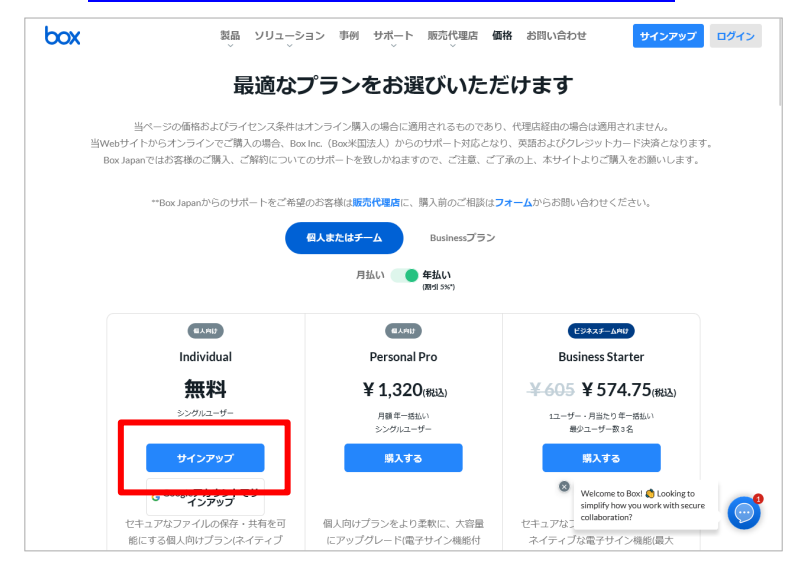

2. 名前、メールアドレス、パスワード※ その他、必要事項を入力します。規約を確認し、 同意いただける場合、[**開始する**] をクリックします。

※パスワードは8文字以上、2個以上の数字を含んだ文字で入力してください。

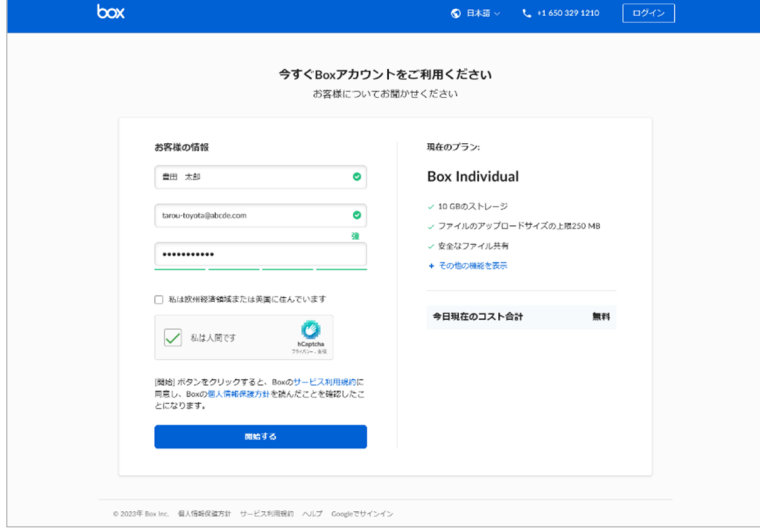

3. 下記画面が表示されたら、登録したメールに確認メールが送信されます。お使いのメー ラーでご確認ください。

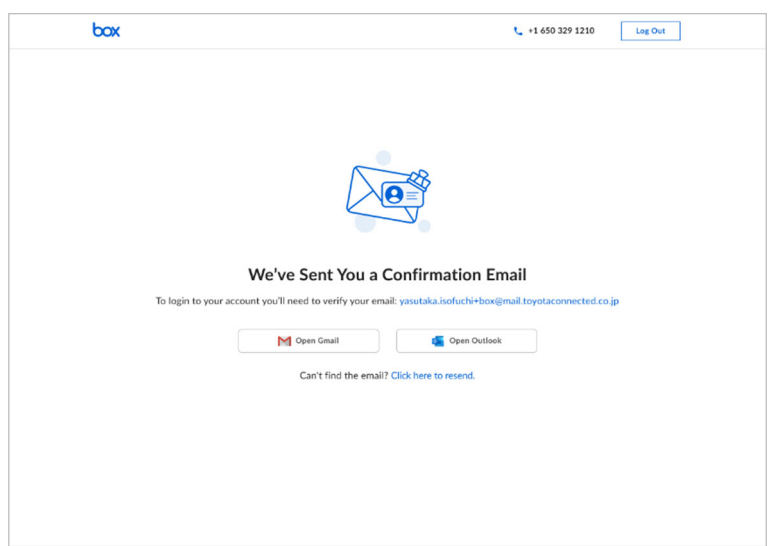

4. メーラーで 確認メール (件名: Please complete your Box signup 送信者: Box noreply@box.com ) を探し [Verify Email] をクリックします。

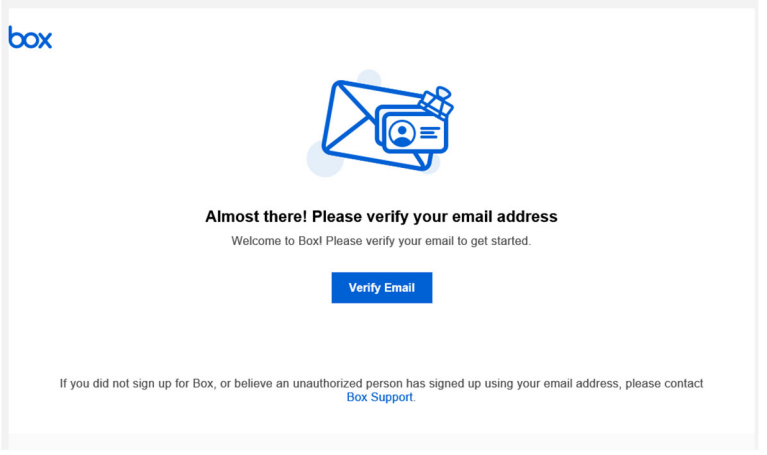

5. メールアドレスが確認できれば、アカウントの取得は完了です。

**2.Box へのログイン**

TGR DAM - Marketing をご利用いただくには、取得した Box アカウントでログイン する必要があります。

1. Box ログインページにアクセスします。

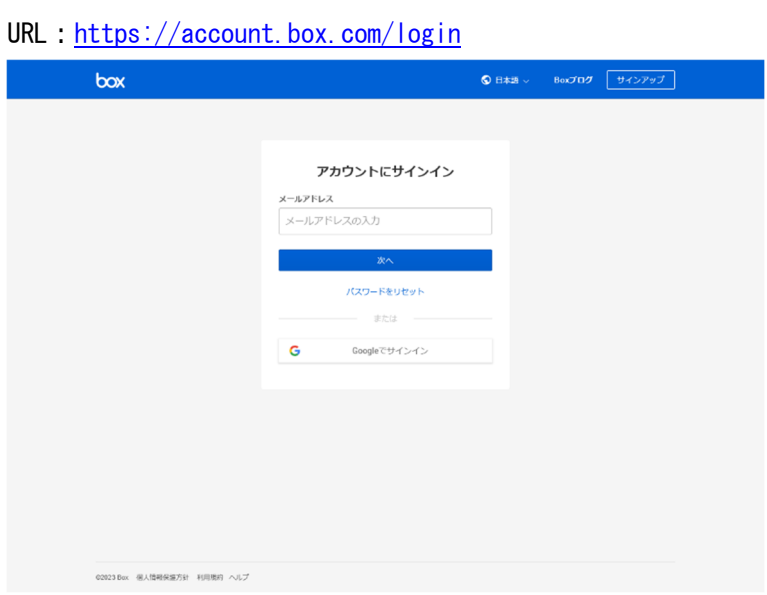

2. Box のページが表示されます。

**★この時点では TGR DAM のファイルは閲覧できません。ブラウザを開いたまま、**次の手 順3を実施してください。

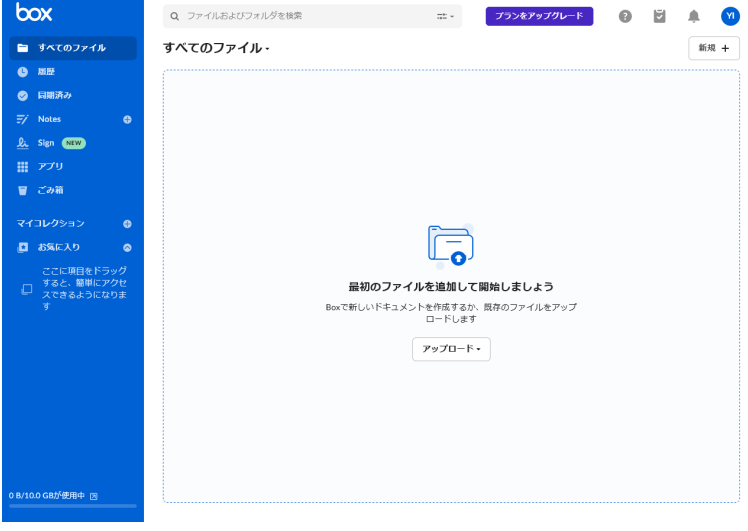

## **3.TGR DAM powered by Box - for Marketing フォルダへの参加(フォルダ参加)**

この作業は、Box にログインした状態で実施してください。

- 1. Box にログインしているブラウザで、新規タブ (もしくは新規ウィンドウ) を作成しま す。
- 2. 新規タブ(もしくは新規ウィンドウ)で、TGR Marketing ページを表示します。

URL: https://toyotagazooracing.com/tgr-dam\_marketing/jp/

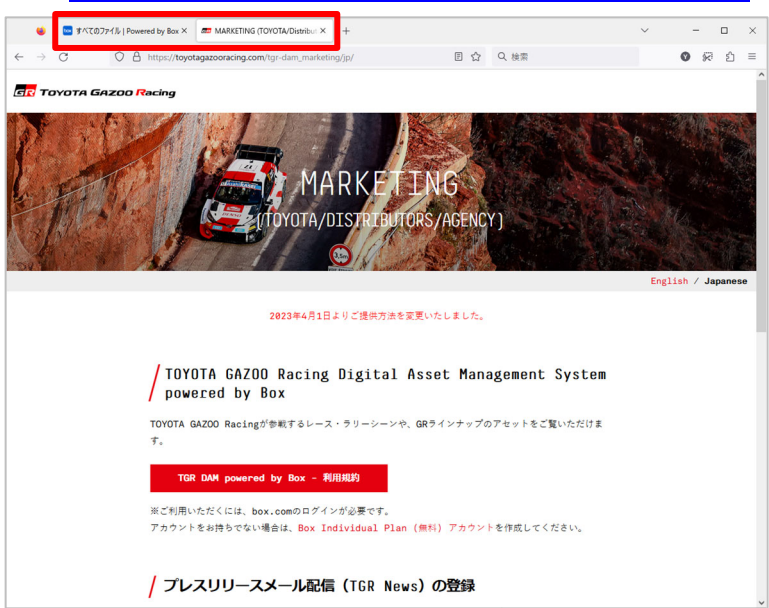

3. [TGR DAM powered by Box - 利用規約] をクリックします。

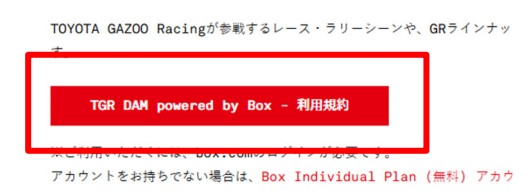

4. 利用規約をご確認いただき、同意いただける場合は [上記利用規約に同意する] にチ

エックをして、[TGR DAM powered by Box - for Marketing] をクリックします。<br>※Microsoft Edgeは米国Microsoft Corporationの米国その他の国における登録商標です。

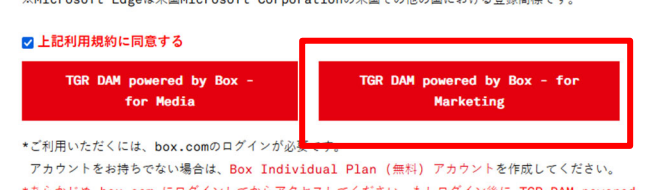

5. 別タブで TGR DAM - for Marketing が表示されます。この画面右上の「フォルダに参 **加」**をクリックしてください。

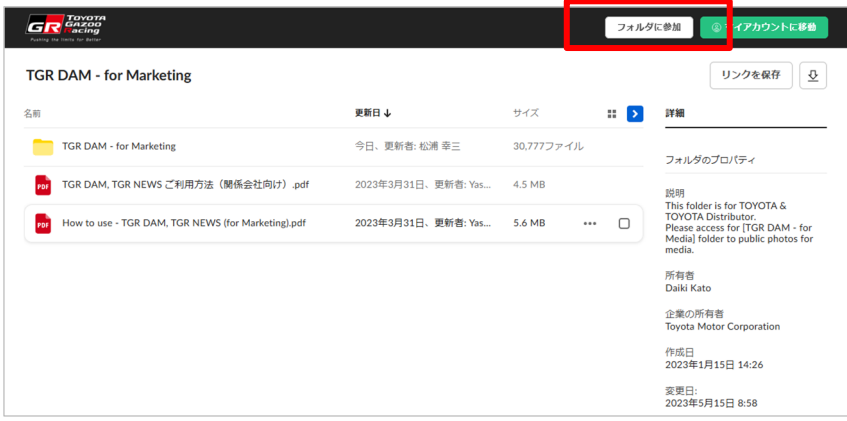

6. [**フォルダに参加**] すると、表⽰が変更され、TGR DAM **–** for Marketing フォルダをご 覧いただくことが可能になります。格納されている画像をご覧いただくには [TGR DAM for Marketing] フォルダをクリックしてください。

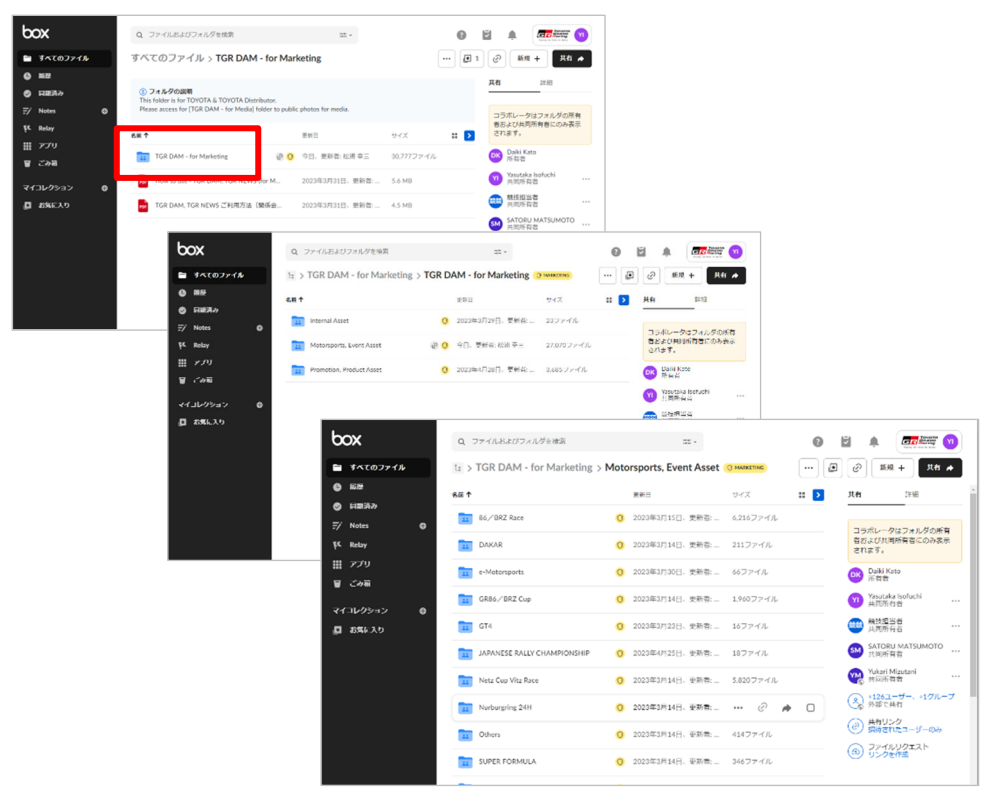

補足①: [フォルダに参加] をクリックした後、画面が表示されない場合、別タブで開いて

いる下記ボタンを再度クリックしください。

※Microsoft Edgeは米国Microsoft Corporationの米国その他の国における登録商標です。

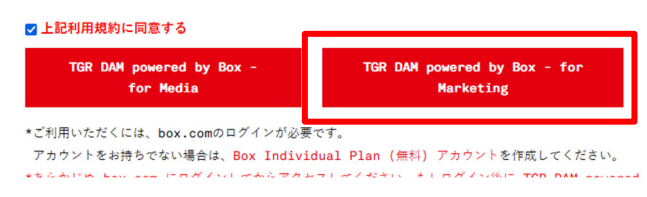

補⾜②︓[**フォルダに参加**] を実施いただくことで、Box **マイページ** にフォルダが登録さ れるため、ログインするだけで、すぐにご利⽤いただくことができます。